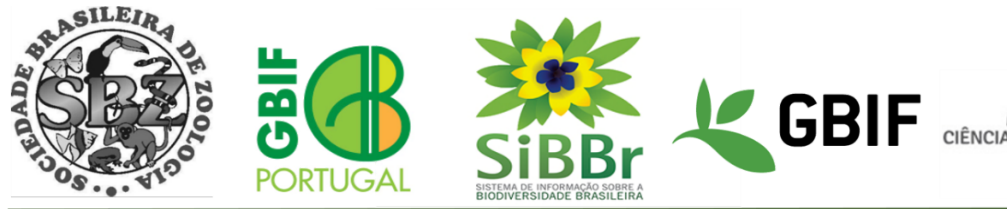

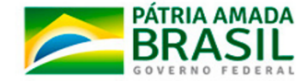

# Instruções para a instalação de máquina virtual de Specify 6 em SO Windows

Este documento explica como instalar uma máquina virtual (MV) preconfigurada com Specify 6 no seu computador com sistema operacional Windows. Esta MV,, que pode ser também importada para VirtualBox em MacOS ou em Linux, pode ser utilizada para testar as funcionalidades do Specify, a criação de novas coleções, testar novas configurações de formulários, etc. É um ambiente de teste, **não deve ser usada para a gestão da coleção**, a não ser que tenha preparado a sua infraestrutura para backups da MV ou da base de dados.

A instalação é realizada em dois passos:

- 1. Instalação de VirtualBox
- 2. Instalação da Máquina Virtual de Specify 6.

## 1. Requisitos para uso do Specify em máquina virtual:

Descarregar o VirtualBox e MV. Links para downloads:

- VirtualBox: [https://www.virtualbox.org/wiki/Download\\_Old\\_Builds\\_6\\_1](https://www.virtualbox.org/wiki/Download_Old_Builds_6_1)
- Máquiva Virtual Specify 6: <https://specify-webnar.s3.amazonaws.com/specify.ova>

## 2. Instalação do Oracle Virtualbox

Para esta instalação, recomendamos a versão de VirtualBox 6.1.28, disponível no link acima.

### VirtualBox 6.1.28 platform packages

- <sup>□</sup>>Windows hosts
- $\bullet$   $\Rightarrow$  OS X hosts
- Linux distributions
- <sup>□ ></sup>Solaris hosts
- <sup>□></sup>Solaris 11 IPS hosts

The binaries are released under the terms of the GPL version 2.

See the changelog for what has changed.

You might want to compare the checksums to verify the integrity of downloaded packages. The

· SHA256 checksums, MD5 checksums

Note: After upgrading VirtualBox it is recommended to upgrade the guest additions as well.

Faça o Download de acordo com seu Sistema Operacional, no exemplo vamos fazer a instalação no Windows. Com o download do instalador concluído podemos abrir ele e usando o botão direito do mouse e clicar em "Executar como Administrador".

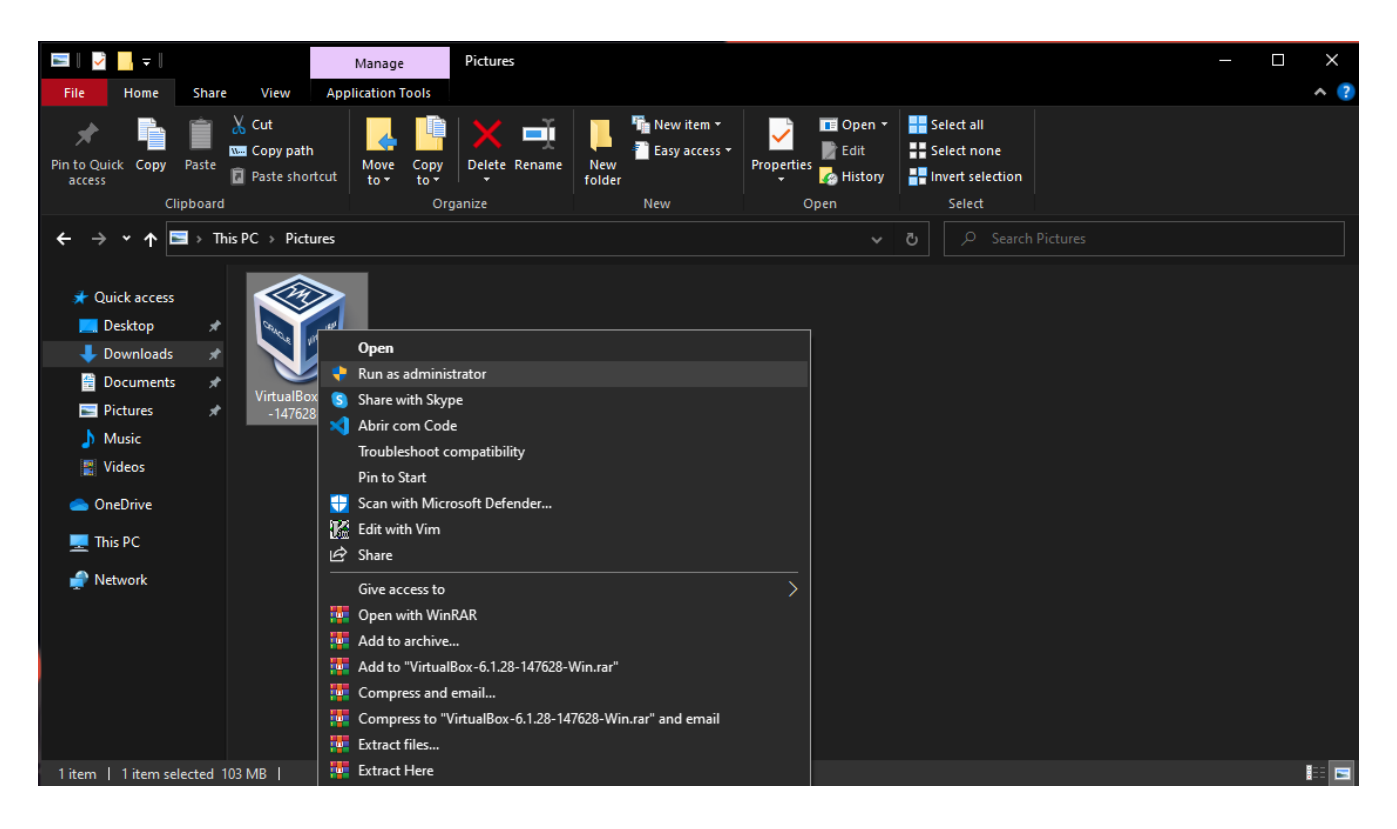

Após clicar em "Executar como Administrador" será exibido o instalador do Oracle Virtualbox e em seguida aperte no Botão "next".

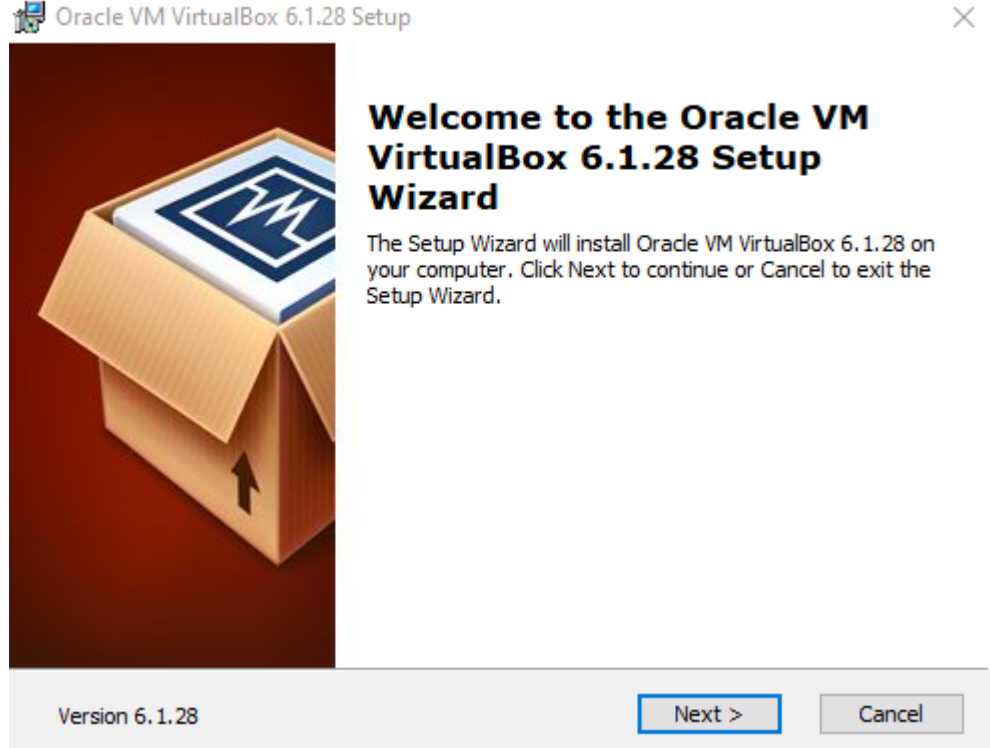

Repita o procedimento de para avançar com a instalação:

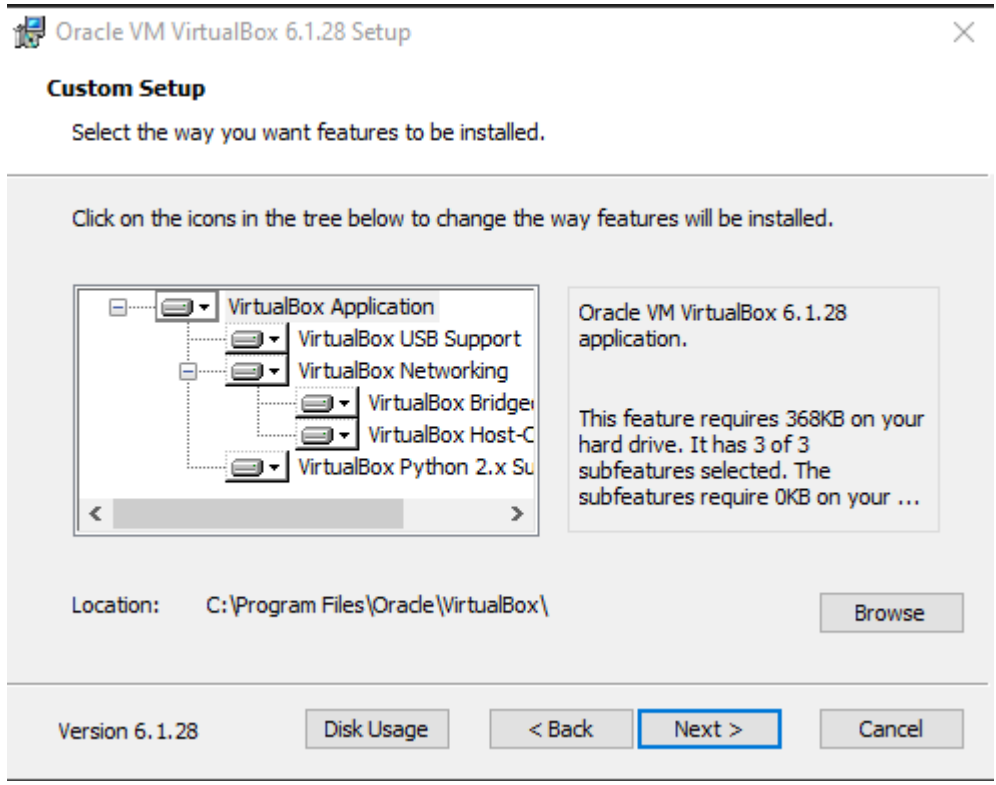

Pode deixar todas as opções habilitadas na próxima fase :

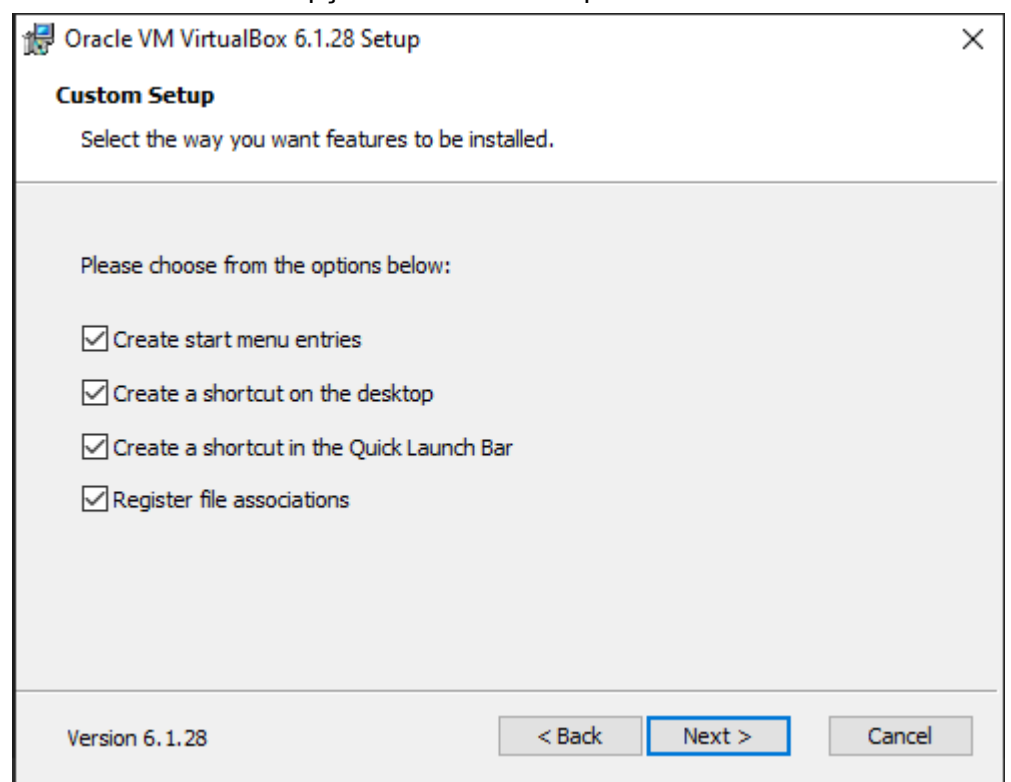

Nesse passo pode ser que o instalador te desconecte da internet, continue com a instalação pressionando o "yes".

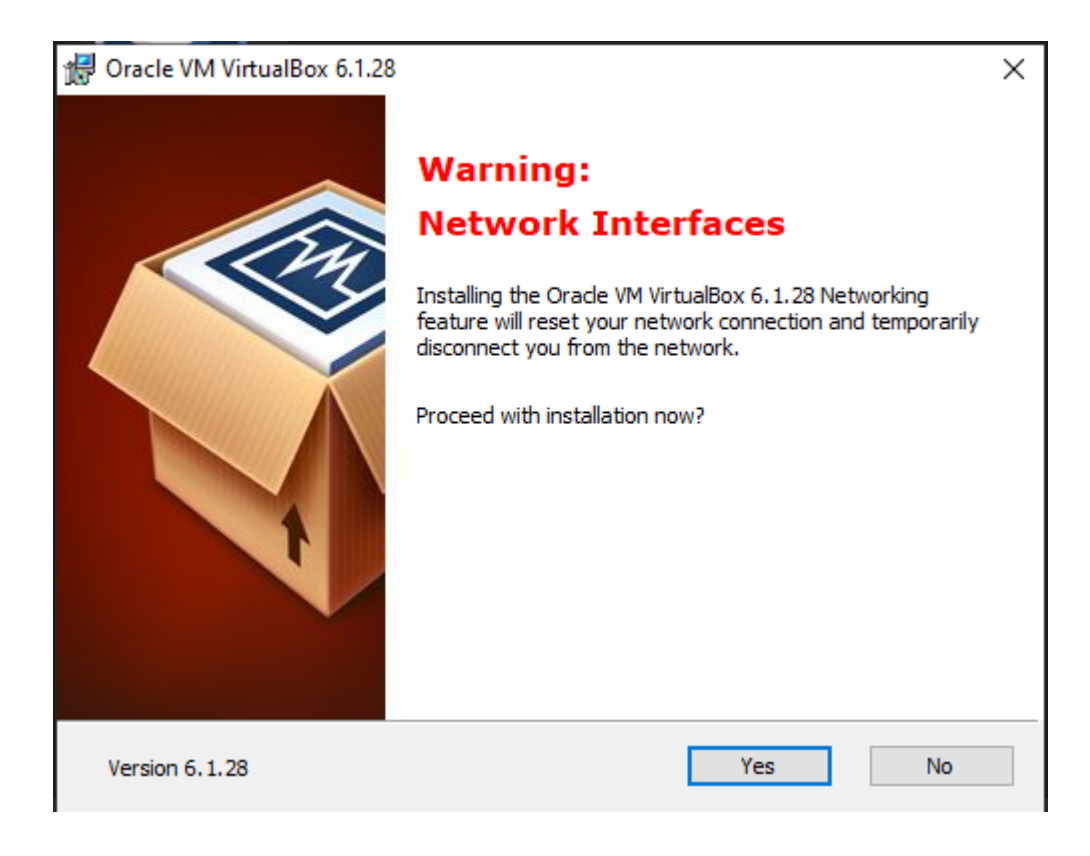

A seguir pressione o botão "install" para continuar a instalação:

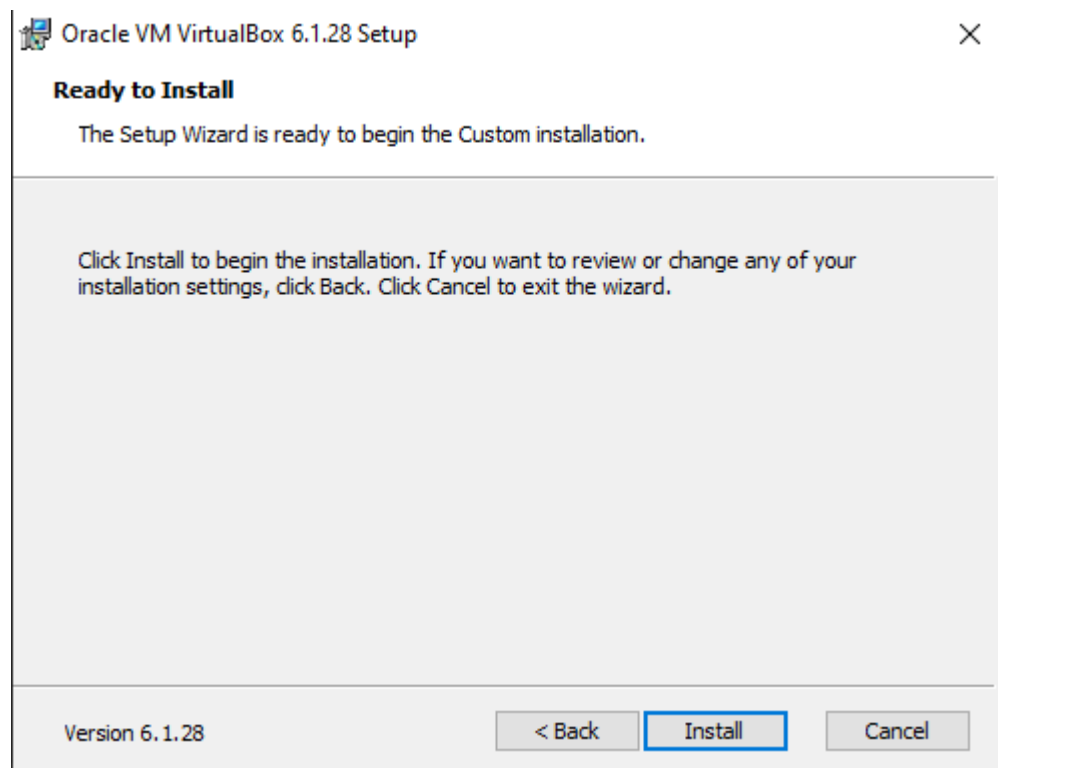

Vai aparecer uma barra da instalação e nesse ponto é só esperar finalizar:

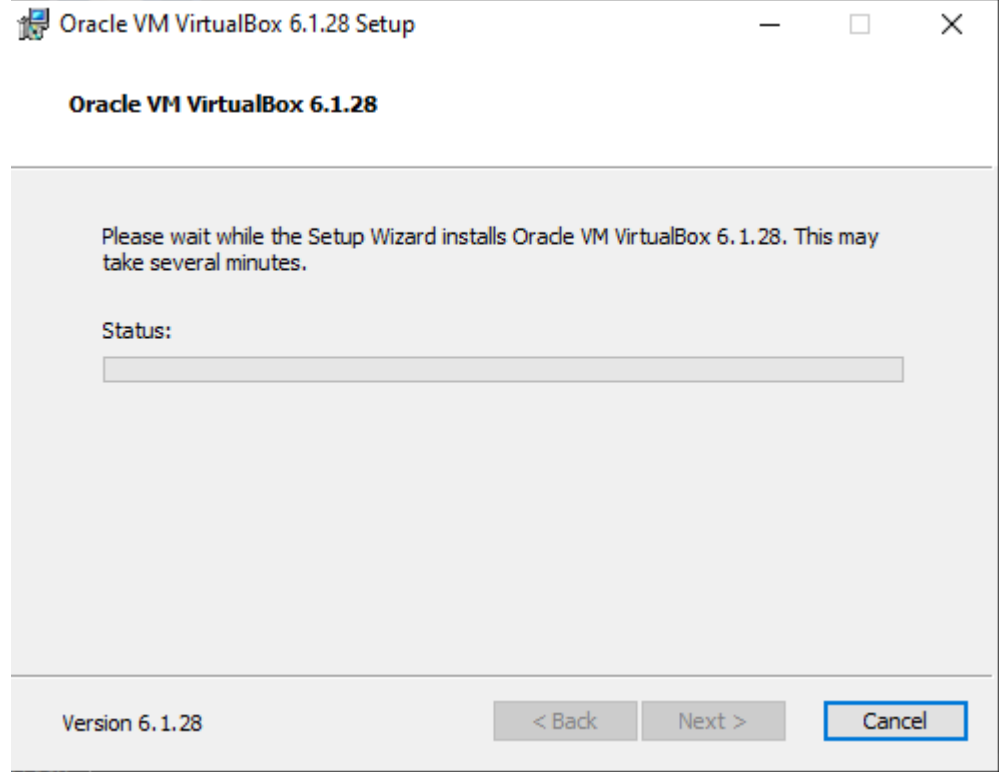

Após terminar a instalação estará completa, é só apertar no botão "Finish"

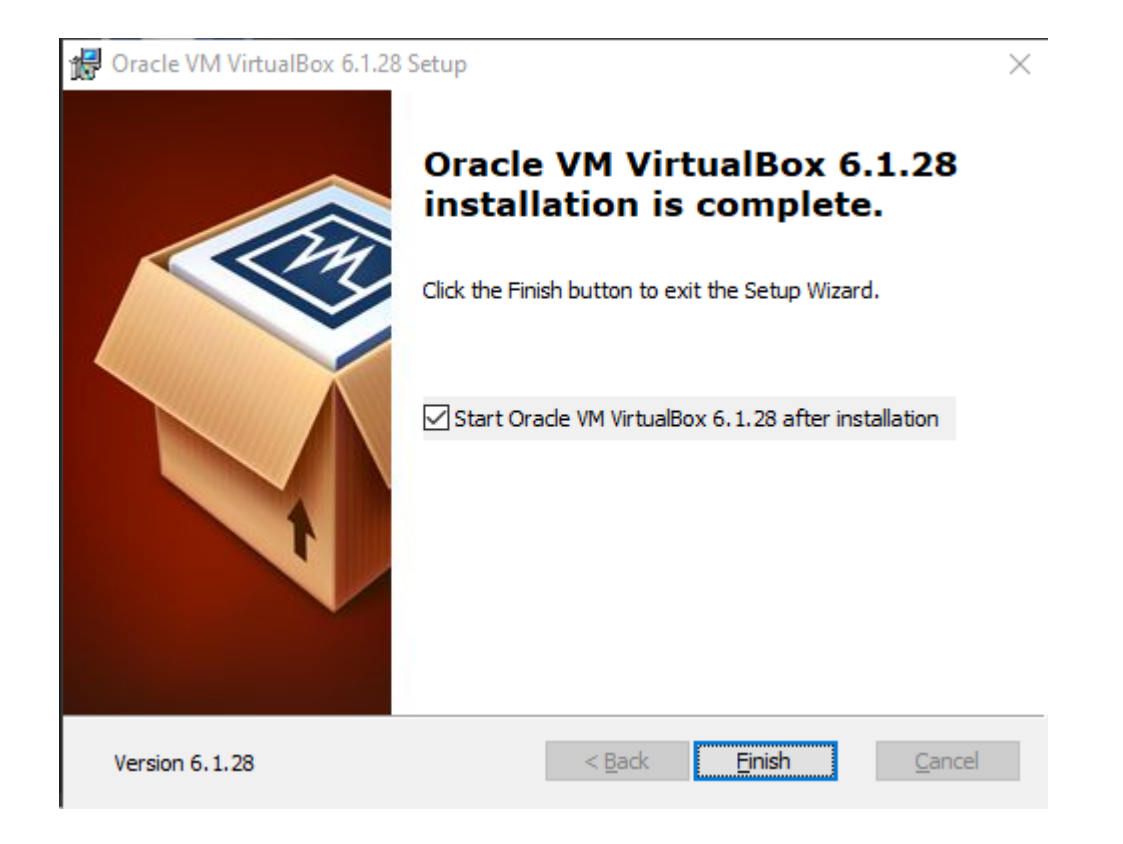

## 3. Instalação da MV de Specify 6

Após a instalação do Oracle VirtualBox o programa vai ser iniciado.

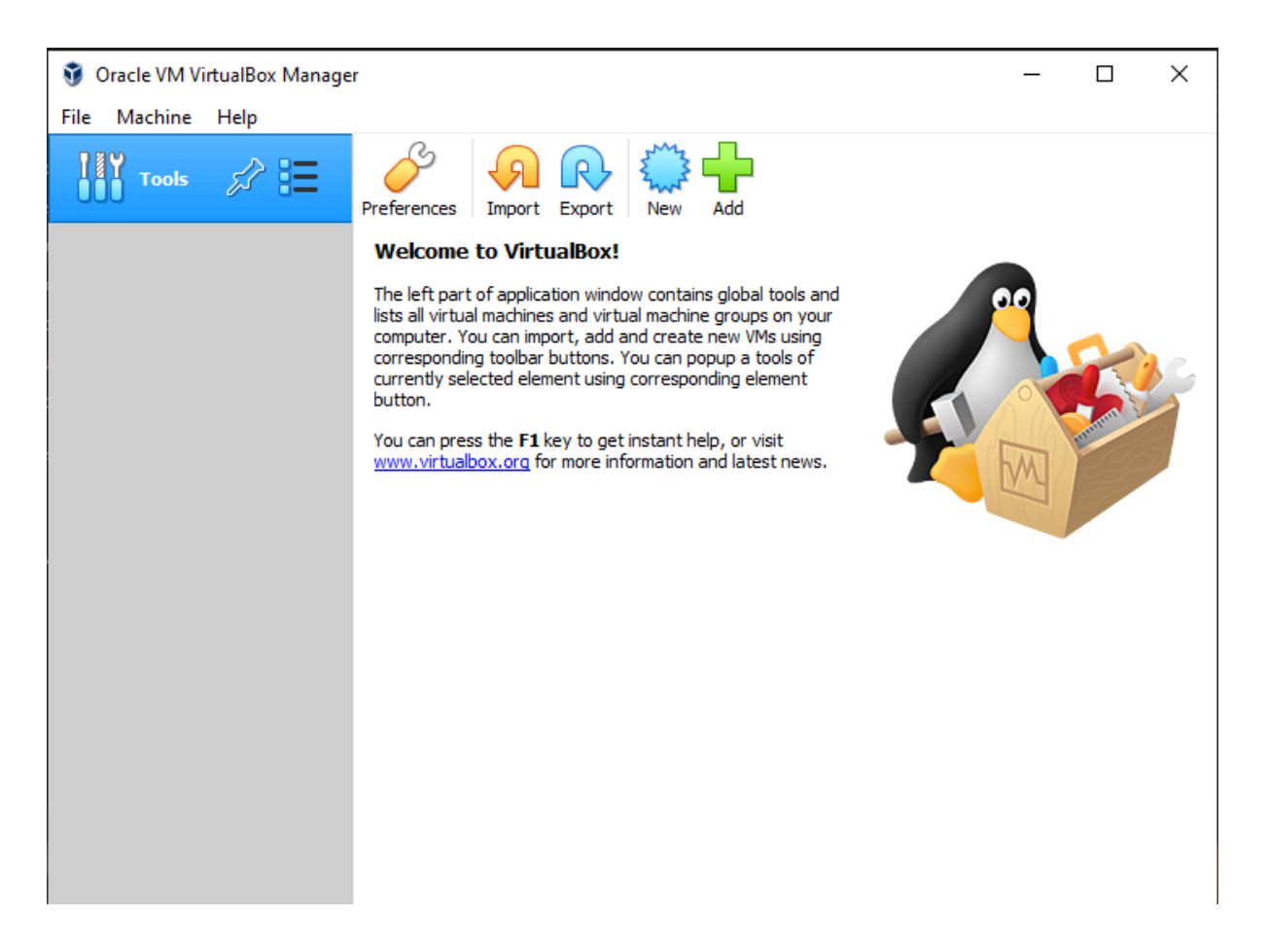

Agora precisamos importar a máquina virtual para o VirtualBox aperte em "file" no canto superior direito e depois aperte em "Import Appliance"

![](_page_6_Picture_1.jpeg)

após selecionar "Import Appliance" vai aparecer a seguinte tela para selecionar o arquivo:

![](_page_6_Picture_100.jpeg)

![](_page_7_Picture_40.jpeg)

Após selecionar a Imagem do Specify previamente descarregada, aperte em abrir e depois no canto inferior da direita

![](_page_7_Picture_41.jpeg)

Após isso verifique as configurações da máquina virtual e aperte o botão "Import":

Import Virtual Appliance  $\leftarrow$ 

#### Appliance settings

These are the virtual machines contained in the appliance and the suggested settings of the imported VirtualBox machines. You can change many of the<br>properties shown by double-clicking on the items and disable others using

 $\vec{\cdot}$ 

 $\times$ 

![](_page_8_Picture_101.jpeg)

Após importar a máquina vai aparecer uma barra de carregamento e quando ela terminar vai estar com o ambiente pronto para uso.

![](_page_8_Picture_102.jpeg)

Após concluir o ambiente vai estar pronto para uso e para iniciar o ambiente basta selecionar a máquina virtual "specify" e apertar no botão "start".

![](_page_9_Picture_1.jpeg)

O ambiente está pronto para uso se concluído todos os passos acima deve ser exibido em outra janela a máquina virtual e os ícones do Specify vão estar na área de trabalho.

![](_page_9_Picture_3.jpeg)

Dicas adicionais:

1 - Caso tenha problemas com a resolução do sistema operacional maximize a janela da máquina no seu Sistema Operacional, após isso clique no ícone no canto inferior à direita na máquina virtual.

![](_page_10_Picture_2.jpeg)

Procure a Lupa para fazer a pesquisa por "Monitor" e selecione o resultado.

na lateral você consegue aumentar a resolução, o fornecedor do software recomenda deixar a resolução em 1024x768, caso seu monitor for maior que 20 polegadas pode aumentar a resolução sem problema.

## 4. Credenciais

A MV de Specify é uma máquina com sistema operacional linux que inclui as componentes necessárias para executar o Specify 6:

- base de dados (neste caso MariaDB)
- Specify 6

As credenciais para os usuários de linux, de MariaDB e de Specify são as seguintes:

Linux Root User user: specify password: specify

MariaDB User user: specify password: specify

Master Specify Login user: master\_specify password: specify

User Specify Login user: user\_specify password: specify